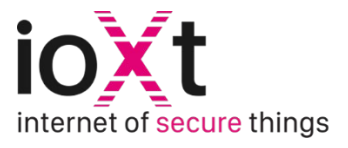

# **Quick Start Guide**

## **Getting Started**

#### **Confirm Device is within Scope of ioXt 2020 Base profile:**

- Device must not fall under any other approved ioXt profile
- Device must qualify under the DLC NLC5 certification process, or equivalent

#### **Gather the following information:**

Image of Product to Upload Specific SKU Product Description Link to Webpage

#### **Product Details Firmware Details**

Firmware Version Number Firmware Update Link Operating System Information

### **Alliance & ioXt Security Platform**

#### **Join the Alliance and Gain Access to the ioXt Security Platform** [here](https://compliance.ioxtalliance.org/sign-up)

- Alliance reviews the submission and sends a one-time log-in to change password (check spam folder)
- Follow the link provided in the email and set a permanent password

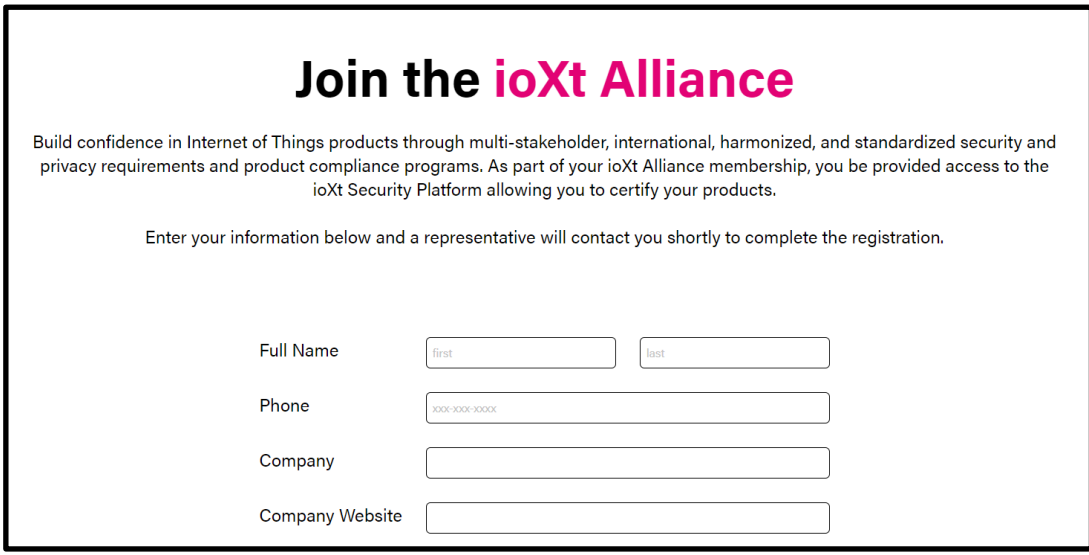

### **Getting Started**

#### **1. Add your device details:**

- Select '+' to add your device or mobile app
- Enter all the specific information into the product details form including adding a product image, and entering the operating system and firmware information

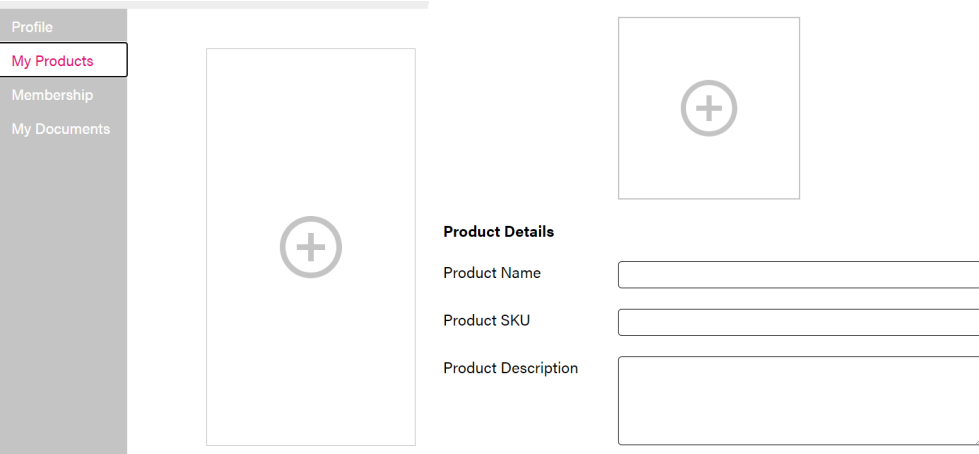

#### **2. Select the ioXt 2020 Profile and Certification Method:**

- Select the Networked Lighting Controls ecosystem to help with device categorization/recognition
- Select the ioXt 2020 profile within Certification Type field
- Select Manufacturer Certified or one of the Authorized Lab options within Certification Method

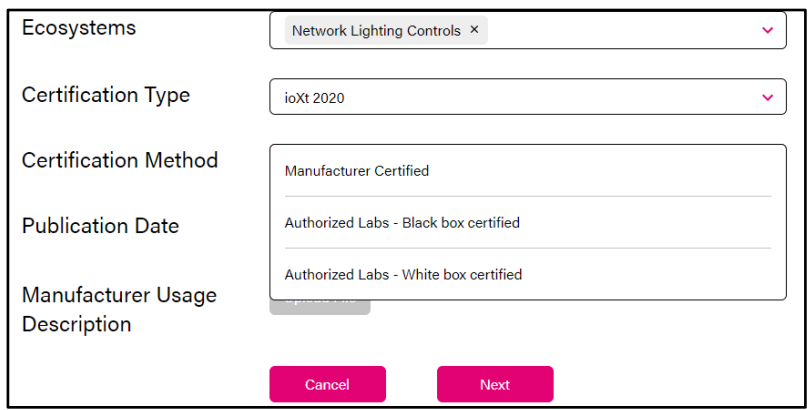

- **3. If Selecting an Authorized Lab, complete the Security Testing Questionnaire** 
	- After submitting the questionnaire, the Authorized Lab will complete the remainder of the portal wizard described in steps (4-6) below

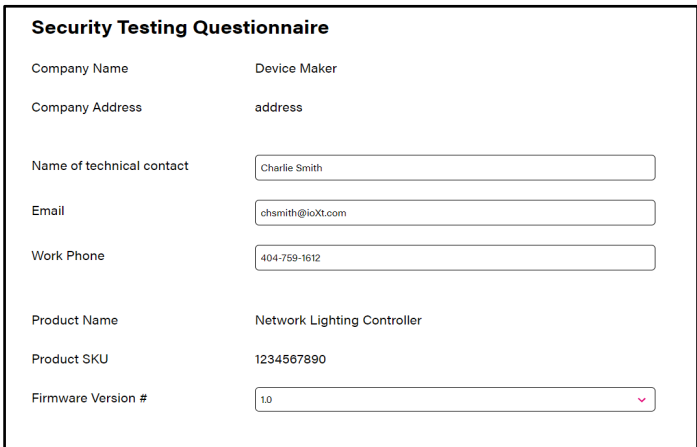

**4. If Self-Certifying, select any partner certifications applicable to device:**

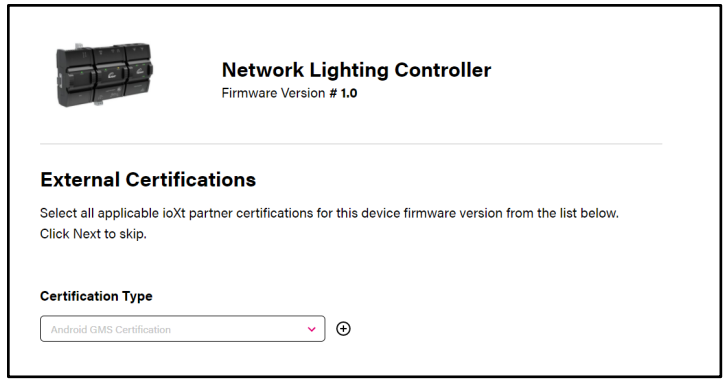

**5. Submit results for each of the Pledge steps located on the left-hand side of the screen:**

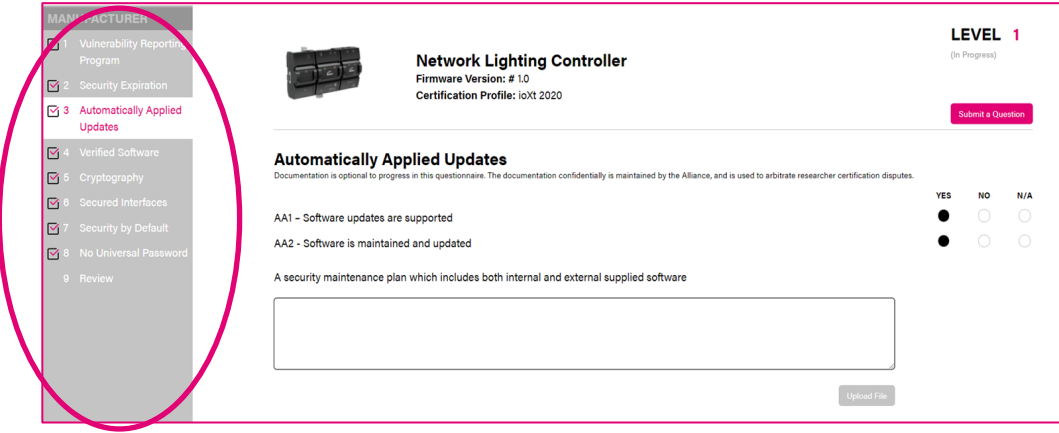

### **6. Review Pledge Levels:**

- Carefully review device results and submit results
- Assign your device to an ioXt License

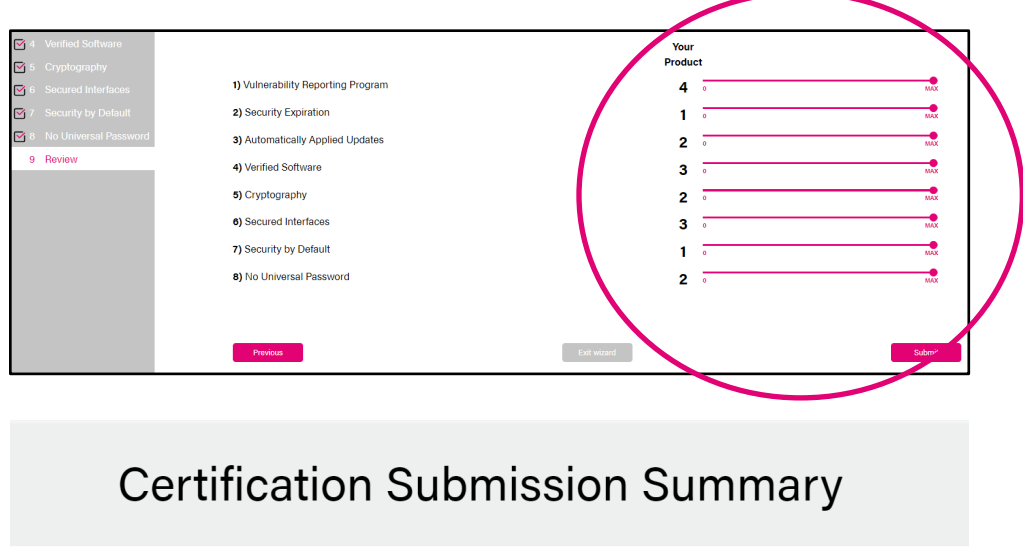

You are one step away from bringing your IoT Security to the next level!

>>>>>>>> Assign Device to an ioXt License

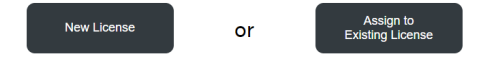

### **Licensing**

Once an ioXt License has been assigned to your device, and your submission has been confirmed by the ioXt Alliance, your device will be successfully licensed!

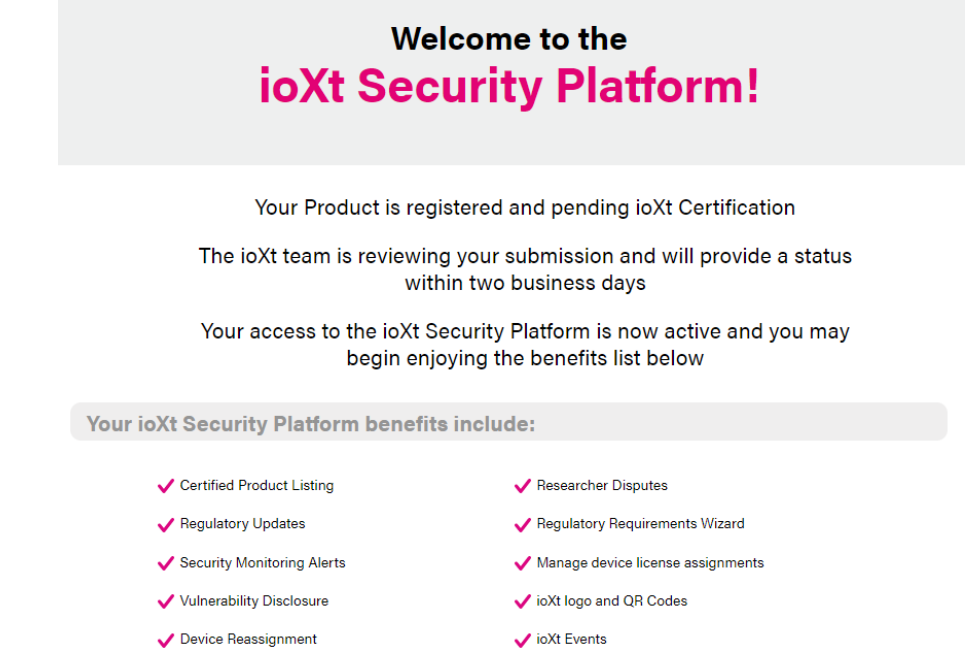

**Visit your [Member Portal Dashboard](https://compliance.ioxtalliance.org/corporate/membership) to access the ongoing benefits of your ioXt Platform License and Alliance Membership!**